# Microsoft computers

## SNEL START / QUICK START

Pak de laptop en de oplader (uit het zijcompartiment) uit de doos en sluit de lader aan. Klap de laptop open en zet deze aan. Druk hiervoor eenmaal kort op de power-knop. Wacht tot de laptop helemaal is opgestart. U herkent dit aan het scherm dat u vraagt om uw regio te bevestigen.

## CONFIGUREER UW LAPTOP:

LET OP! Zet uw laptop tijdens de gehele configuratie niet uit! Mogelijk vraagt uw laptop om een internetverbinding, zorg dat u verbinding kunt maken. Dit kan via een internetkabel of door te verbinden met uw Wi-finetwerk.

#### Selecteer uw regio

• Nederland

#### Toetsenbordindeling

• Verenigde staten (internationaal)

#### LET OP! In Nederland werken we niet met een Nederlandse indeling maar met Verenigde staten (internationaal)

#### Tweede toetsenbordindeling

• Overslaan

#### Gebruiksovereenkomst

- Doorlezen
- Akkoord

#### Instelling selecteren

• Instellen voor persoonlijk gebruik

#### Account toevoegen

- Log in met uw bestaande Windows account of
- Kies voor account maken

#### Configuratie afmaken.

- Verdere stappen kunt u naar eigen wens invullen
- Stel in naar wens

Nadat u alle stappen doorlopen heeft zal de laptop nog even wat tijd nodig hebben. Dit kan soms meer dan 30 minuten duren. Zorg dat u het toestel ook nu niet uit zet of uit laat vallen. Mogelijk wil Windows hierna updates doen, ook dan geldt hetzelfde, zet de computer niet uit.

#### **KLAAR!**

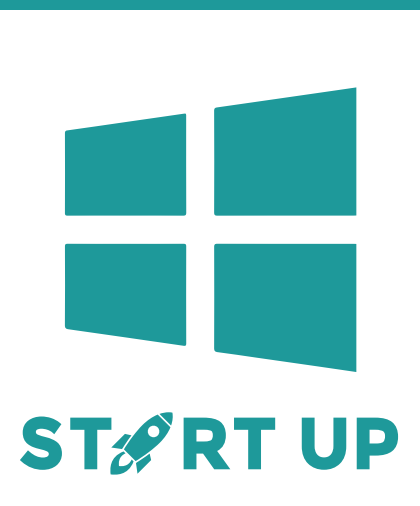

# VRAGEN OVER- OF PROBLEMEN MET UW SYSTEEM?

Als klant van Omolo Refurbished heeft u direct toegang tot onze servicedesk. Wij werken graag met u samen, zodat u altijd zorgeloos kunt werken.

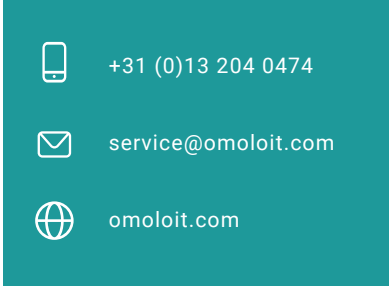

**Service door**

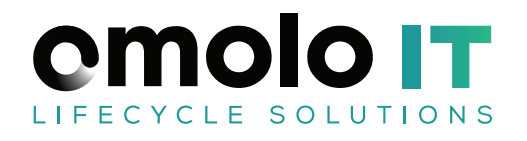

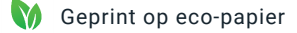

# Microsoft computers

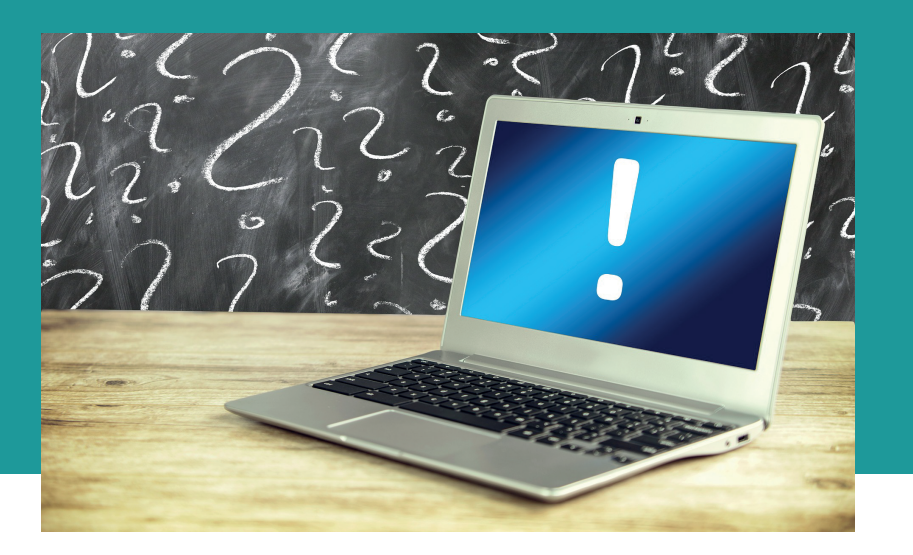

### PROBLEEM OPLOSSEN

#### Melding: Windows is niet geactiveerd

Door de Windows-toets in te drukken, en vervolgens "activeren" te typen in het zoekveld, kunt u het programma; 'Weergeven of Windows is geactiveerd' ophalen. Open dit programma, druk op 'problemen oplossen' en volg de stappen op het scherm. Als de melding; 'Er is geen 'product sleutel opgegeven' verschijnt , dan kunt u die alsnog zelf toevoegen in hetzelfde programma. Uw 'productsleutel' vindt u op de sticker aan de achterzijde, of onderzijde van de computer.

#### Melding: Er kan geen - of zwakke - verbinding gemaakt worden met WI-FI

Een WI-FI netwerk is erg fragiel. Om de sterkte van uw WI-FI signaal te versterken, kunt u proberen om; de computer dichter bij uw modem houden, of andere apparaten van het signaal ontkoppelen. Denk hierbij aan uw TV, laptops, Tablets, Telefoons of zelfs slimme keukenapparatuur. Een standaard WI-FI netwerk ondersteund maximaal 5 apparaten.

#### Toetsenbord en taal van de computer zijn niet naar wens

Door de Windows-toets en S gelijktijdig in te drukken, en vervolgens "taal" te typen in het zoekveld, kunt u het programma 'Taal en toetsenbord opties' ophalen. Open dit programma en volg de stappen op het scherm.

- De systeemtaal kunt u op het geopende scherm van het programma instellen.
- De taal van uw toetsenbord kunt u wijzigen door onderaan het programma op 'Kies een invoermethode' te klikken. Let wel; een standaard Nederlands toetsenbord hanteert de taal: Nederlands (verenigde staten)

# VRAGEN OVER- OF PROBLEMEN MET

## UW SYSTEEM?

Als klant van Omolo Refurbished heeft u direct toegang tot onze servicedesk. Wij werken graag met u samen, zodat u altijd zorgeloos kunt werken.

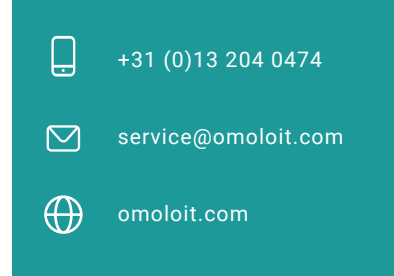

**Service door**

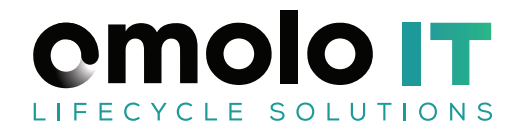